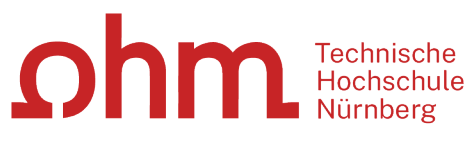

INTERN

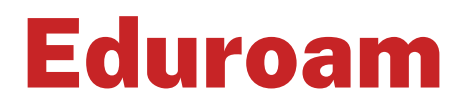

Einrichtung unter Windows 11

**Zentrale IT**

Technische Hochschule Nürnberg Kesslerplatz 12, 90489 Nürnberg

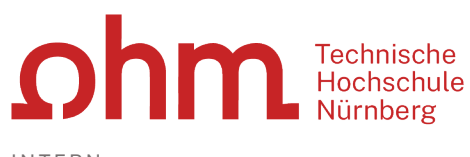

INTERN

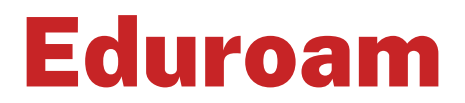

## Einrichtung unter Windows 11

Mit Eduroam steht Ihnen als Hochschulangehöriger ein WLAN-Zugang zur Verfügung,

- am Campus der Technischen Hochschule Nürnberg
- weltweit an allen teilnehmenden Hochschulen, da Eduroam eine internationale Initiative der Hochschulen ist.

## 1. Schritt: Verbindungsaufbau

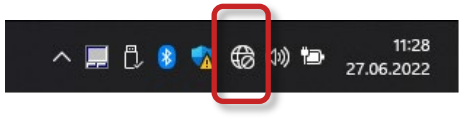

Um eine Verbindung zu Eduroam aufzubauen, klicken Sie rechts unten in der Taskleiste auf das Netzwerksymbol.

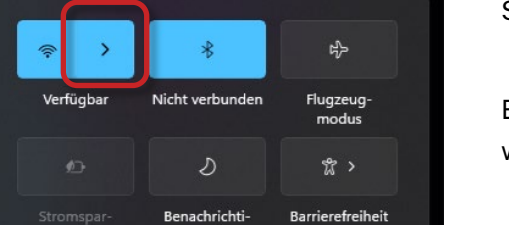

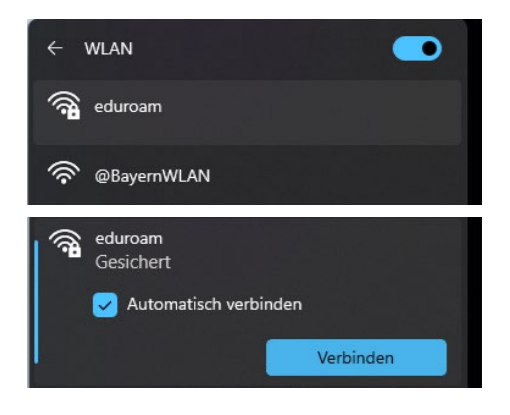

gungsassistent

Sie klicken links oben über Verfügbar auf

 $\geq$ 

Es werden alle verfügbaren WLANs angezeigt. Sie wählen

- Eduroam
- Verbinden
- Eduroam
- Verbinden

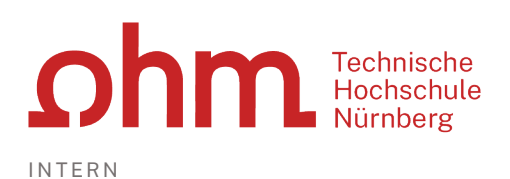

2. Schritt: Anmeldung

### **Benutzername**

Der Benutzername für Eduroam setzt sich zusammen aus

- Dem Benutzernamen, den Sie auch für die Anmeldung an den PCs der Hochschule verwenden und
- der Domain @th-nuernberg.de

#### **Beispiele:**

Studentin Erika Mustermann: mustermanner12345@th-nuernberg.de

Frau Prof. Dr. Elfriede Musterfrau: musterfrauel@th-nuernberg.de

### **Kennwort**

Als Passwort setzen Sie Ihr **Passwort für die MSAD**. Das ist nicht das E-Mail-Passwort, sondern das Passwort, mit dem Sie sich an den Windows-Arbeitsplätzen der Hochschule anmelden.

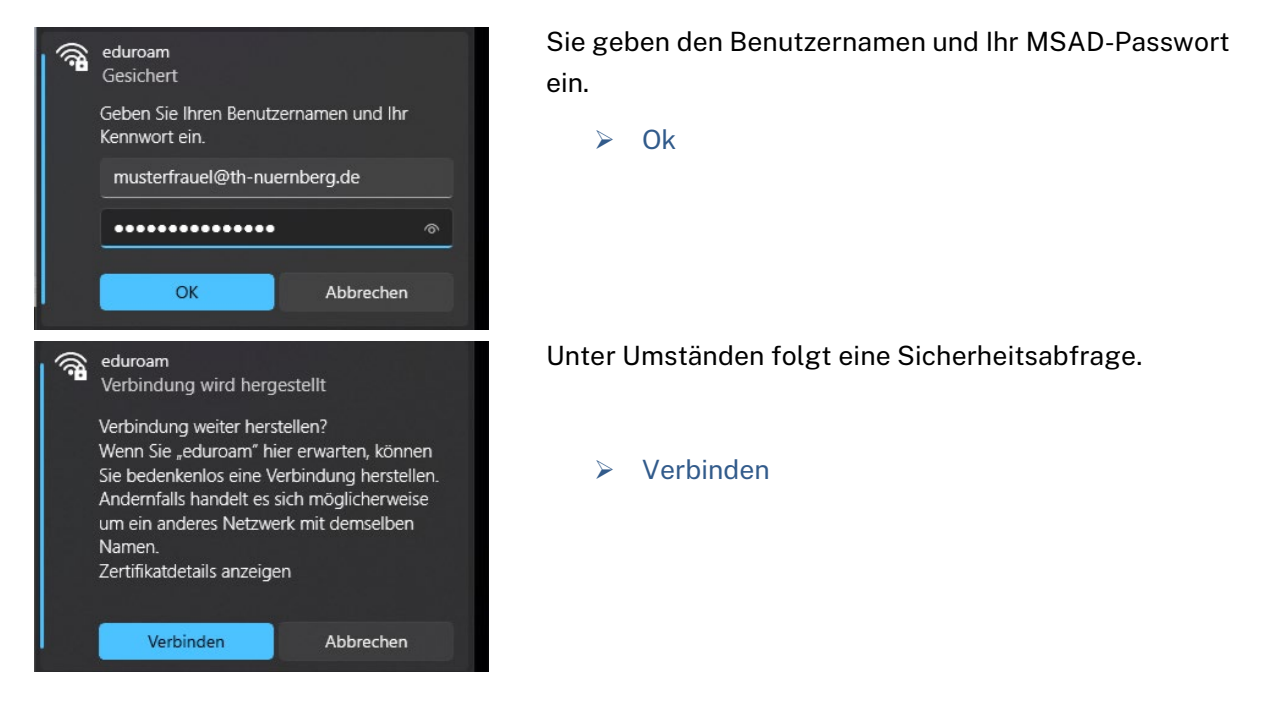

Jetzt verbindet sich Ihr Laptop mit dem WLAN der Hochschule und Sie haben Zugang zum Internet.

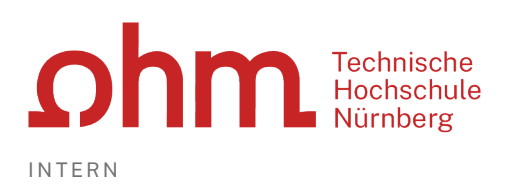

# Troubleshooting

Unter Umständen funktioniert der Zugriff auf das WLAN Eduroam nicht. In diesem Fall probieren Sie die folgendes:

### **Möglichkeit 1: EduroamCAT**

Für die Installation per EduroamCAT benötigen Sie eine Verbindung zum Internet. Am Campus steht dafür beispielsweise BayernWLAN zur Verfügung.

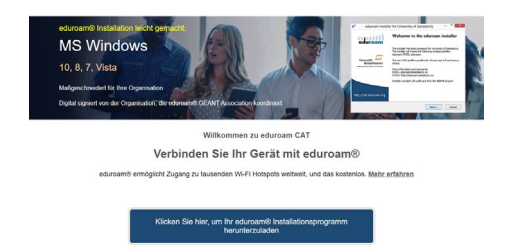

Die Zentrale IT stellt eine vorkonfigurierte Installationsdatei zur Verfügung, mit der Sie Ihr WLAN-Profil für Eduroam anlegen können.

Um diese Datei zu nutzen, wechseln Sie im Browser auf die Seite:

<https://cat.eduroam.org/>

### Sie klicken auf

Klicken Sie hier …

Sie wählen als Organisation:

> Technische Hochschule Nürnberg Georg Simon Ohm

Das eduroam Installationsprogramm ist eine EXE-Datei. Beim Ausführen konfiguriert das Programm eduroam auf Ihrem Gerät und legt ein oder mehrere Netzwerkprofile an.

### Eduroam

Das Programm wird auf ihrem Rechner abgespeichert.

Kopieren Sie es auf den Rechner, den sie konfigurieren möchten und führen Sie das Programm dort per Doppelklick aus.

Unter Umständen erhalten Sie einen Warnhinweis von Windows.

Sie klicken auf

 Ausführen Die Installation beginnt.

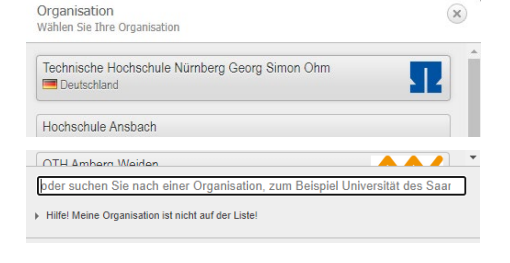

eduroam

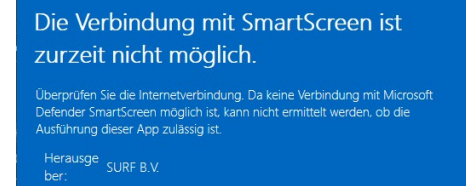

App:

Ausführen

Nicht ausführen

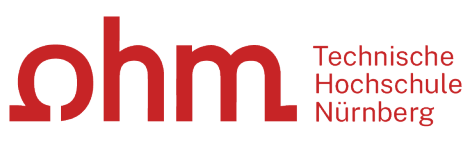

INTERN

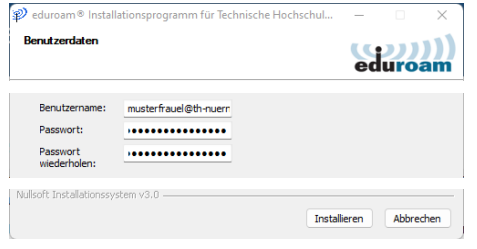

Im Laufe des Installationsprozesses werden Sie nach Ihren Benutzerdaten gefragt.

Hier tragen Sie die Daten ein - wie weiter oben beschrieben.

Benutzername: *Benutzername*@th-nuernberg.de

Passwort: MSAD-Passwort

## **Möglichkeit 2: Altes WLAN-Profil ersetzen**

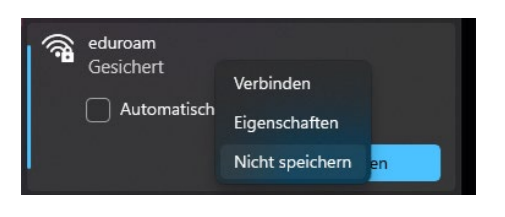

Unter Umständen verhindert an Ihrem Laptop ein altes WLAN-Profil, das Sie an einer anderen Hochschule eingerichtet haben, die WLAN-Verbindung.

Um das Profil zu löschen, klicken Sie in der Liste mit den verfügbaren WLANs mit der rechten Maustaste auf

Eduroam

Sie wählen

 $\triangleright$  Nicht speichern

Danach versuchen Sie den Verbindungsaufbau erneut.